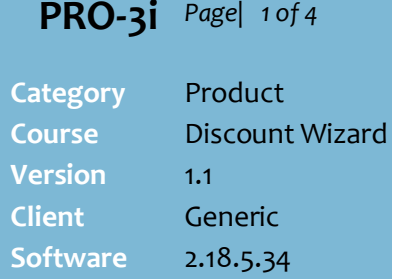

#### **Hints and Tips**

- $\checkmark$  Use this discount to give:
	- a temporary new price on a single product
	- a multi-buy that extends the discount to every unit once the first quantity has been met. E.g. buy 2 coke2L for \$4; the 3<sup>rd</sup> will be \$2, instead of \$3.

 Use the **New Price for Item Group** discount to create a multi-buy that's only applied if the customer purchases the buy quantity in the right multiple.

 $\checkmark$  If a customer buys products that are eligible for more than one discount, POS applies exclusive discounts first (page [4\)](#page-3-0), based on the **priority level**.

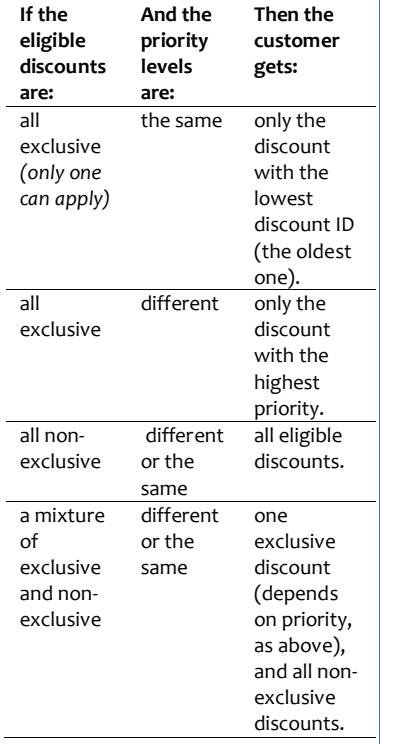

Function buttons:

- **Back:** to check/edit selection/s on the previous screen.
- **Next:** to go to the next screen.
- **Cancel:** to cancel the discount.

# **New Price for Item (Multi-buy) Discount**

Examples of New Price for Item Discount:

- Buy a Bacardi Rum 700ml and get a Coke 2L for \$1
- Jack Daniels & Cola 10pks \$29.99 (limit 5 per customer)
- Real Dairy Ice Cream Vanilla 5L \$4.99ea with a coupon,

**1)** If there's no special criterion (except to buy one unit, e.g. Kleenex Tissues 170pk \$2, save 29¢) create a promotion instead in HOS pricing/the Stock screen; too many discounts slows POS down, & promotional ticketing is auto-created in Labels Wizard.

### **Procedure to Create a New Price for Item Discount**

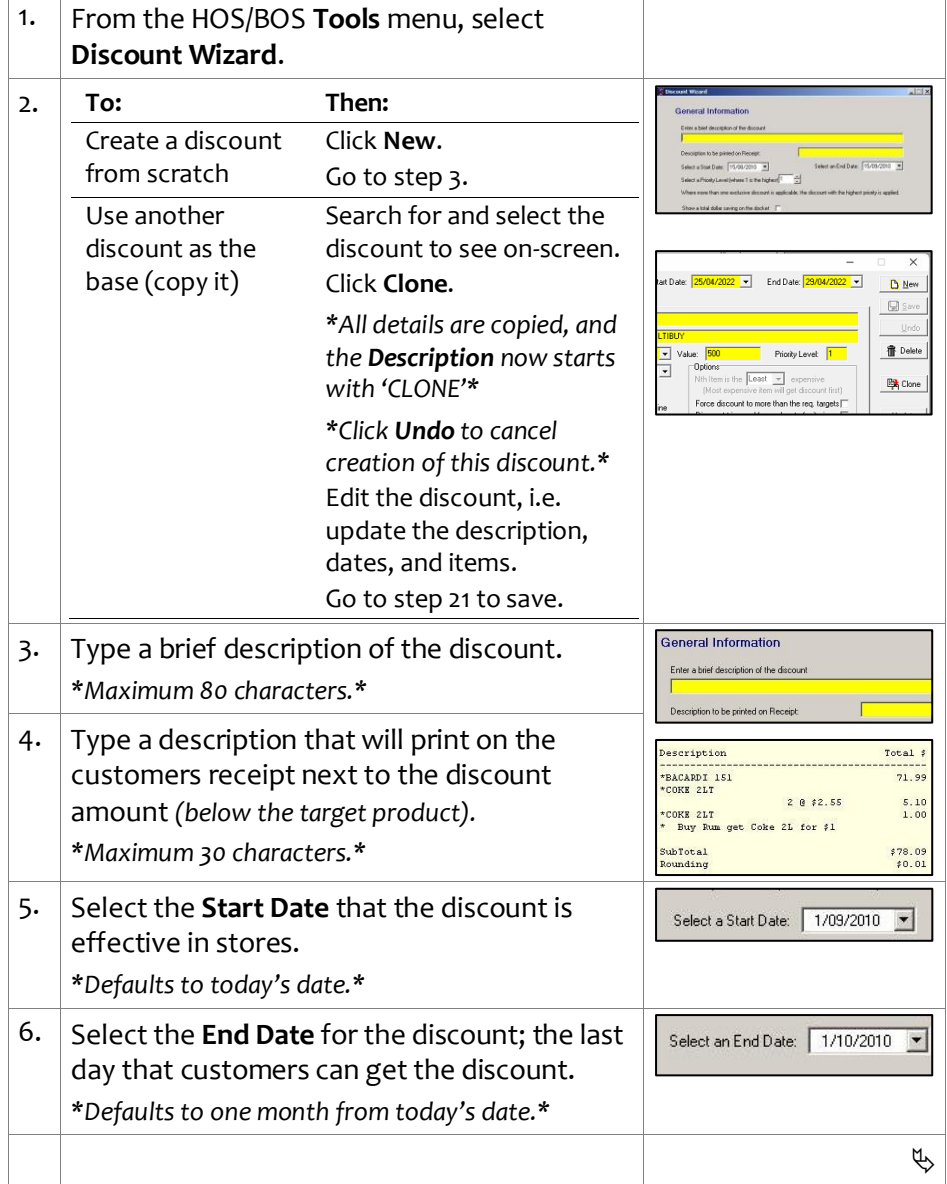

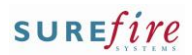

#### **Hints and Tips**

- $\checkmark$  This discount method wasn't built to handle **multi-buys**, but you can create them indirectly:
	- You must select an EAN at step [7,](#page-1-0) but at step [18](#page-3-1) you can click the **Target** tab to delete & add a different target type (e.g. an item group).
	- You calculate and enter the per unit price of the multi-buy at ste[p 13.](#page-1-1)
	- Specify the trigger quantity on the **Target** tab.

#### $\checkmark$  The link between targets and criterion (added at step [16\)](#page-2-0):

<span id="page-1-2"></span><span id="page-1-1"></span>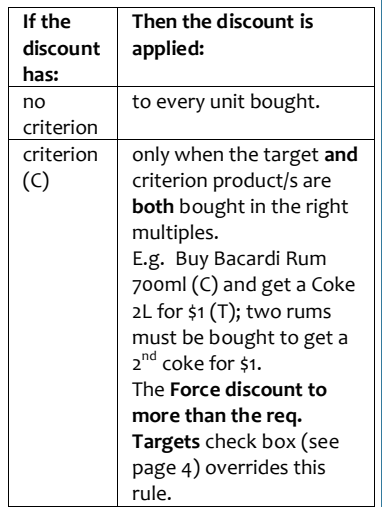

<span id="page-1-0"></span>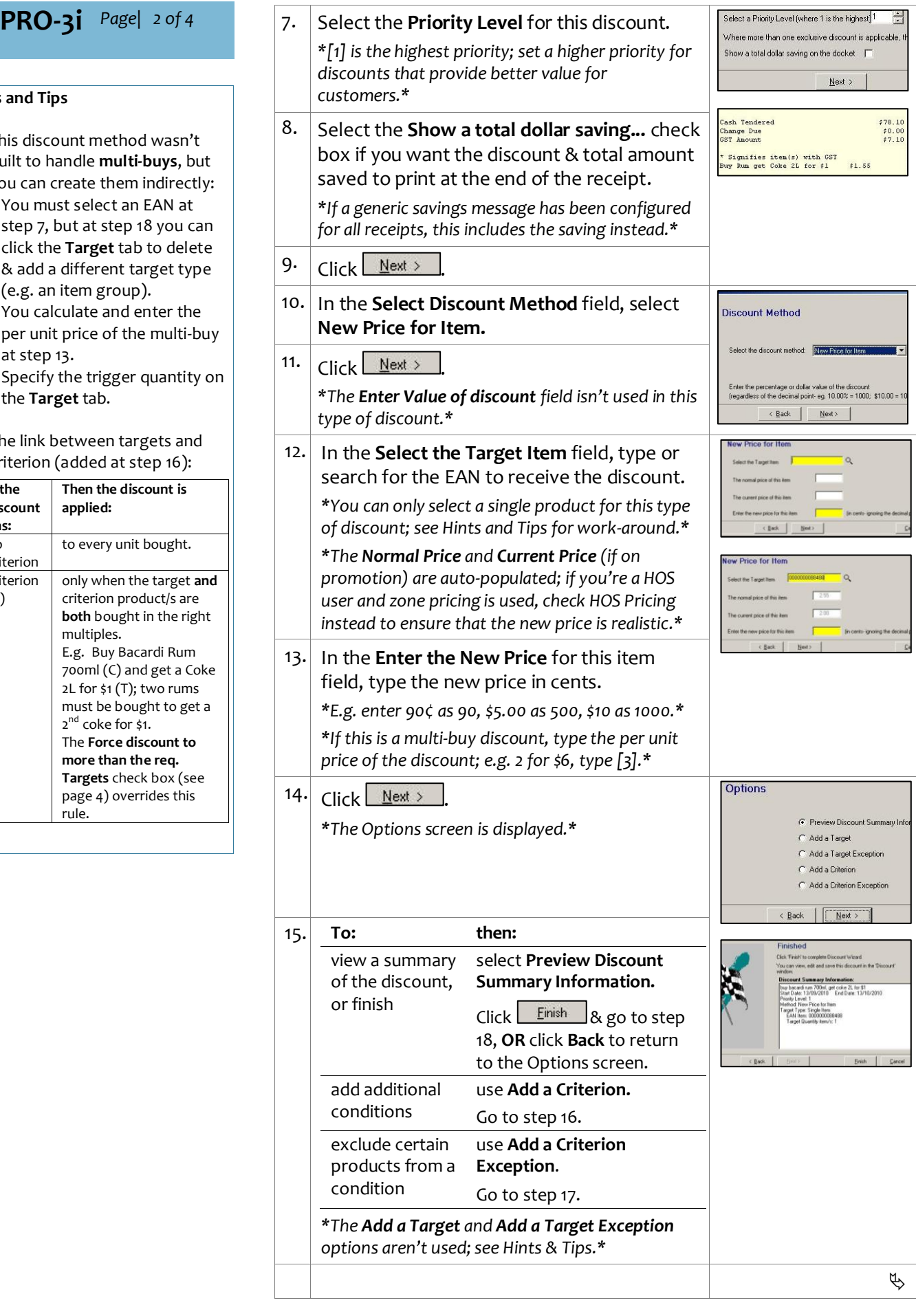

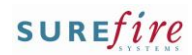

#### <span id="page-2-1"></span><span id="page-2-0"></span>**PRO-3i** 16. Complete the following steps to add a Add a Target Exception C Add a Criterion criterion: C Add a Criterion Exception a. On the Options screen, select **Add a Criterion**. Back  $Next >$ **Hints and Tips** b. Click  $N$ ext > Criteria Type **Criterion** is extra conditions c. Select the type of object that the customer What will the customer have to purchase or produce to get t that the purchase has to meet  $\widehat{C}$  An Item has to purchase or produce. C. A Department/Sub department/Bange to get the discount. C A SubRange d. Click  $N$ ext > C A Group of Items • Refer to the **PRO-3c Adding** C A Coupon [Criterion Fact Sheet.](http://www.surefire.com.au/wp-content/uploads/2012/04/PRO-3c-G-Discount-Wizard-Adding-Criterion-Fact-Sheet.pdf) e. Select the specific product/object required, C. A Customer Group E.g. get a Coke 2L for \$1 (T) C A Group of Customer Group and the criterion rules. C A Customer Card when you buy a Bacardi Rum *\*See Hints and Tips.\** 700ml (C).  $\left\langle \frac{B}{2} \right\rangle$  ack  $\left\langle \frac{B}{2} \right\rangle$   $\left\langle \frac{B}{2} \right\rangle$ *\*The adjacent Item screen example shows a*  The criterion isn't always a **Item** *discount where a customer has to buy one*  product; the customer may *bottle of Bacardi Rum to get the discount*  have to produce a coupon, a Enter the EAN of the Item 0000000056610 Description BACARDI1 *(e.g. to get a 2L bottle of coke for \$1).\**  customer card, or belong to a certain customer group. f. Click  $N$ ext > .  $\bullet$  How many of the item/s are required? • Products used as criterion  $\overline{C}$  How much must be spent on the item/s (ce g. Return to ste[p 15.](#page-1-2) can't be used as a target in the  $\begin{tabular}{|c|c|c|c|} \hline & $\epsilon$ \underline{\textbf{Back}}$ & \underline{\textbf{Next}}$ & \underline{\textbf{Next}}$ \\\hline \end{tabular}$ same discount. 17. Complete the following steps to add a criterion exception: C. Add a Criterion **Criterion Exceptions** are C Add a Criterion Exception specific products in the a. On the Options screen, select **Add a**   $N$ ext >  $\overline{AB}$ criterion group that you don't **Criterion Exception**. want to be used as criterion. ion Option b.  $Click \nightharpoonup$  *Next* > E.g. Buy a Stopper for \$3 (T) c. If there's more than one criterion, click the when you spend \$50 on Each | Best champagne (C) **excluding**  one that you want to add an exception for. **Exception Type magnums** *(buying magnums*  d. Click  $\mathbb{N}$ ext > What will be the exception? *won't count towards the \$50).* e. Select the type of exception. Don't use the ...**All products**   $\widehat{\bullet}$  An Item check box; this would exclude C A Department or Range f.  $Click \tMext$ C A Subrange all the criteria!g. Select the EAN or category to exclude. < <u>B</u>ack  $\sqrt{M}$ *\*Use the same method as selecting the criterion in ste[p 16.](#page-2-0)\** Item Enter the EAN of the Item |00000  $\ddot{Q}$ *\*The adjacent example shows a discount*  Description COCKATOO RIDGE M *where magnums won't count towards*  $\angle$  Back  $\parallel$  Next> *triggering the discount (e.g. spend \$50 on champagne to get a stopper for \$3); you'd add each EAN as an exception.\** h. Click  $N$ ext > Exceptions \* *A summary is displayed; Exception Type 2 represents a criterion exception.\** i. Click  $N$ ext >  $\phi$

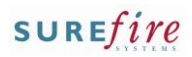

## **PRO-3i** *Page* 4 of 4

#### **Hints and Tips**

- **Limit Per Customer** options:
- **Max Benefit amount**: the maximum dollar-value of the target products that can be discounted.
- **Max number of items**: the maximum number of target products that can benefit from the discount; e.g. 'limit 5 per customer/transaction'.
- **Max number of applications**: not used in this discount.

#### **Options check boxes:**

- **Nth Item is the [x] expensive:**  not used in this discount.
- **Force discount to more than the req. Targets:** only used if your discount has criteria; if selected, the discount will be applied to every unit bought; e.g. 'Buy Bacardi Rum 700ml and get a Coke 2L for \$1' - if a customer buys 1 rum & 2 cokes, they'll still get both cokes for \$1 each.
- **Discount triggered for each set of Criteria:** Not used.
- <span id="page-3-0"></span> **Non-exclusive- apply on top of other disnts:** If selected, this discount can be applied to an already discounted product. E.g. two discounts '10% off soft drinks' & 'Buy Bacardi Rum 700ml and get a Coke 2L for \$1'; the customer gets the coke for \$1 minus 10% of its *normal* price (74¢). An exclusive discount won't apply if another exclusive discount has already been applied to the product.
- **Apply on top of price override:** not used in this discount.
- **No further discounts (selected discounts)**: stops the discount from receiving a staff/% off txn discount set to exclude selected discounts.

<span id="page-3-1"></span>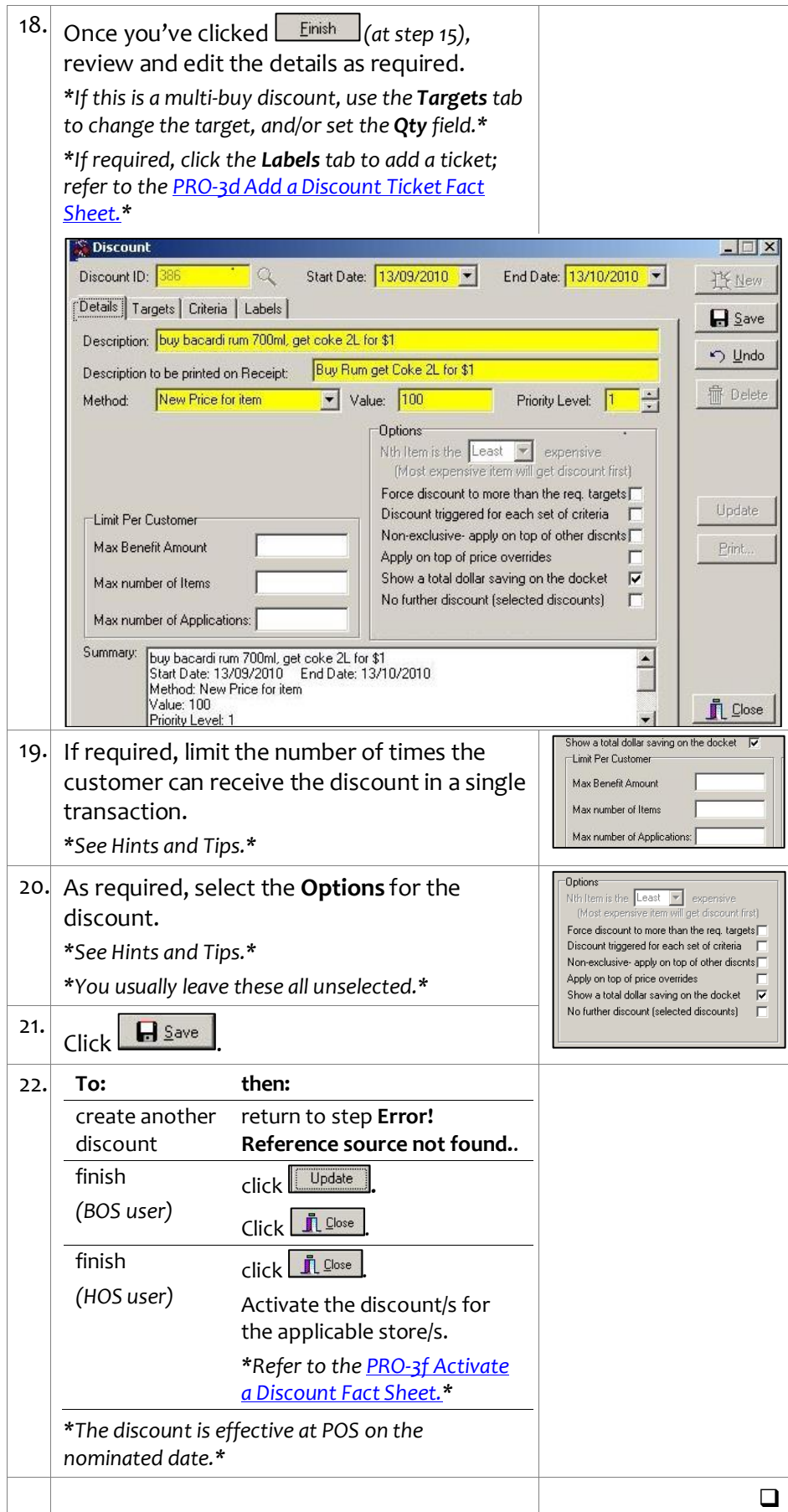